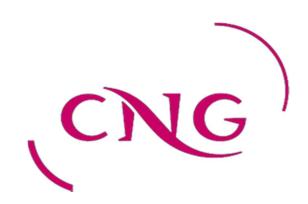

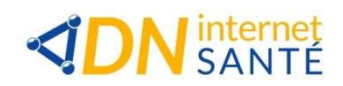

# Procédure de correction des incohérences LOGIMEDH V5.1

Version du 11 octobre 2021

Jean-Pierre GONDRAN

## Table des matières

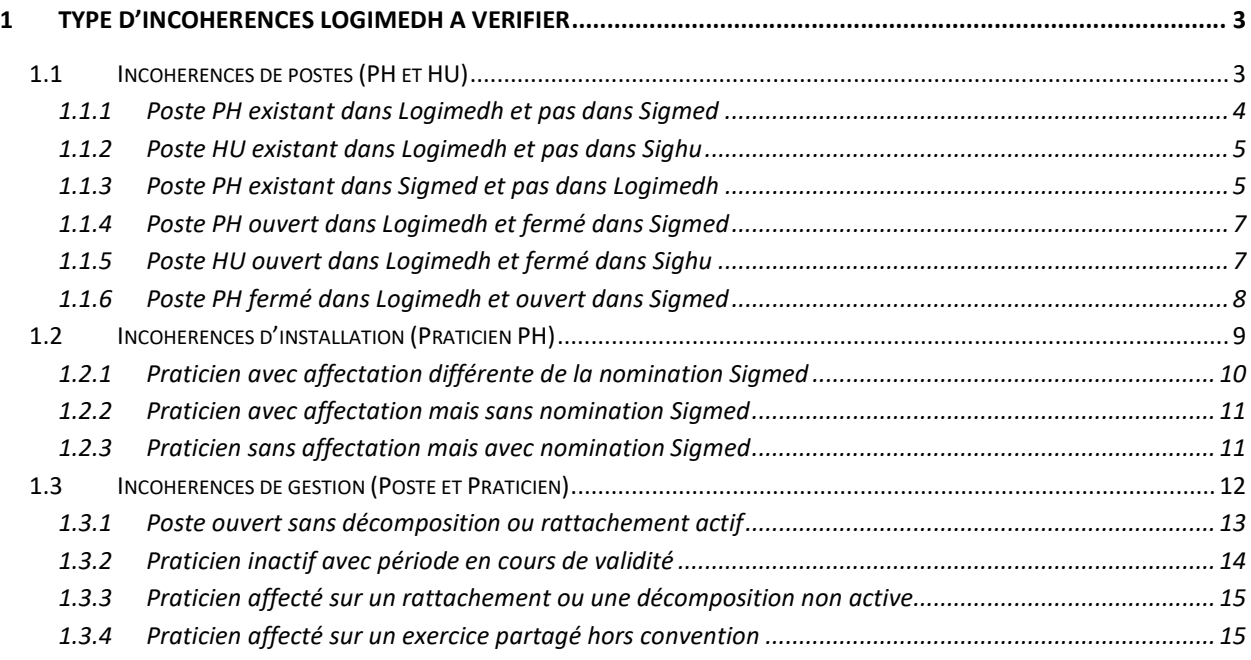

## 1 Type d'incohérences Logimedh à vérifier

Le contrôle des incohérences dans le module Logimedh doit être réalisé par le Référent de l'établissement.

## 1.1 INCOHERENCES DE POSTES (PH ET HU)

Ces incohérences permettent d'aligner les données Logimedh avec Sigmed pour les postes PH et avec Sighu pour les postes HU.

Dans INCOHERENCES du tableau de bord, cliquez sur Incohérences de poste

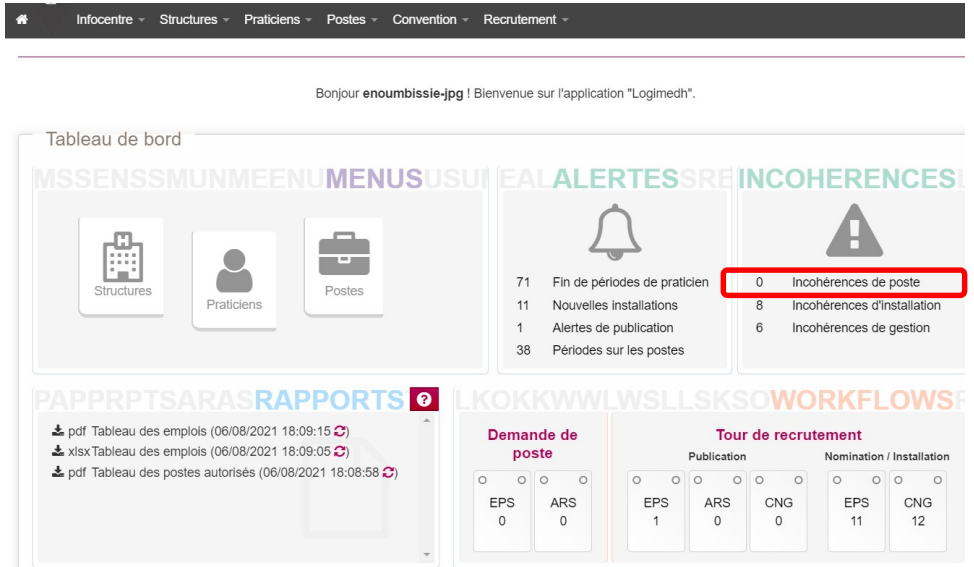

Sélectionnez le Type d'incohérence à vérifier puis cliquez sur Rechercher

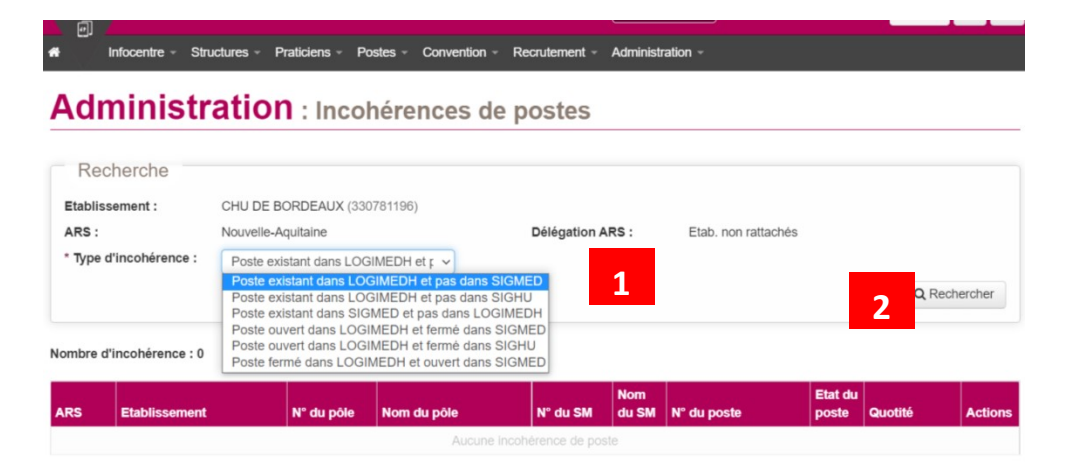

#### Tour de recrutement :

Lors de la préparation de chaque Tour de recrutement, pensez à bien vérifier les incohérences des postes PH pour corriger les éventuels écarts.

## 1.1.1 Poste PH existant dans Logimedh et pas dans Sigmed

### 1 cas possible :

La fermeture du poste n'a pas été faite via le workflow (fermeture faite directement dans Sigmed par l'ARS) :

 $\Rightarrow$  Fermez le poste via le workflow des Postes PH et bien précisez dans la partie Commentaire EPS pour l'ARS « Le poste a déjà été fermé dans Sigmed ».

L'ARS doit ensuite valider votre demande de fermeture dans Logimedh.

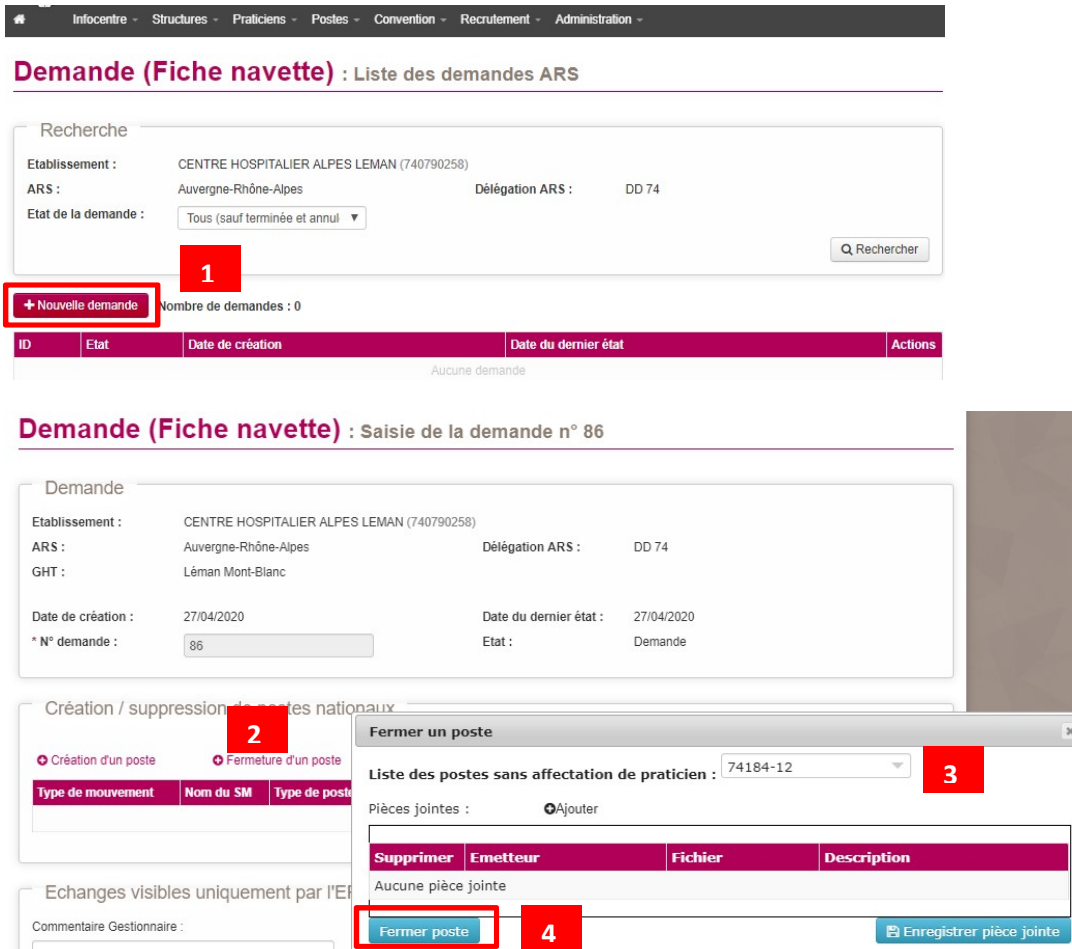

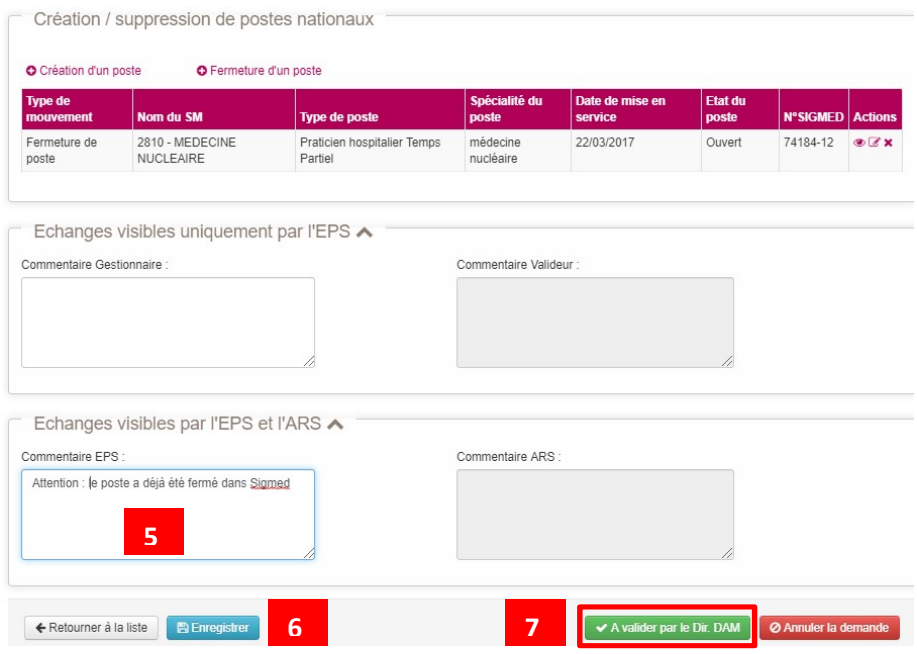

## 1.1.2 Poste HU existant dans Logimedh et pas dans Sighu

A noter : Ce n'est pas une incohérence, il n'y a pas d'action à réaliser.

Ce sont des postes HU créés via le workflow des postes locaux mais qui sont :

- soit vacants
- soit occupés par des praticiens HU temporaires (Chef de clinique...).

Lors du recrutement d'un Praticien HU, le poste, l'affectation et l'installation du Praticien sont créés dans Sighu par le CNG. Les informations de Sighu sont ensuite récupérées automatiquement dans Logimedh.

## 1.1.3 Poste PH existant dans Sigmed et pas dans Logimedh

#### 2 cas possibles :

- Le poste n'existe plus dans l'établissement :
	- $\Rightarrow$  Il n'y a rien à faire dans Logimedh au niveau de l'établissement. Vous devez simplement demander à l'ARS de fermer le poste dans Sigmed (sans utiliser le workflow de fermeture).
- Le poste existe bien dans l'établissement :
	- $\Rightarrow$  Créez le poste via le workflow des Postes PH et bien précisez dans la partie Commentaire EPS pour l'ARS « Le poste existe déjà dans Sigmed ».

Une fois la demande reçue via le workflow, l'ARS doit saisir dans le workflow le numéro du Poste déjà créé dans Sigmed puis valider la demande.

Attention : comme les liaisons entre Logimedh et SIGMED ne se font que la nuit, les corrections n'apparaitront que le lendemain dans Logimedh.

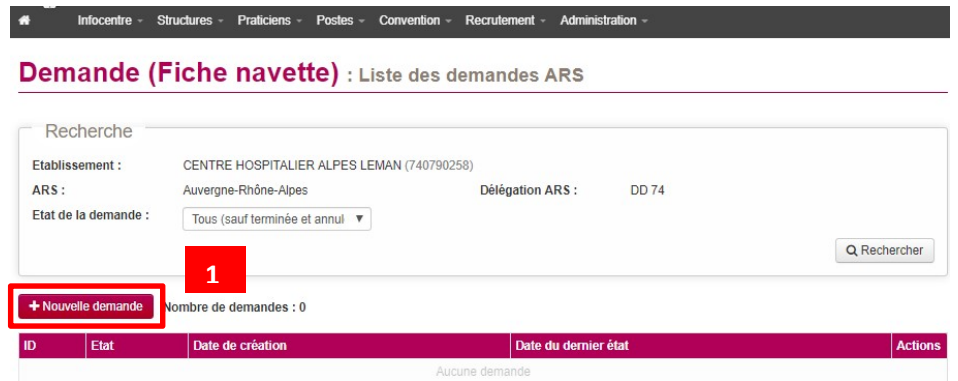

#### Demande (Fiche navette) : Saisie de la demande n° 88

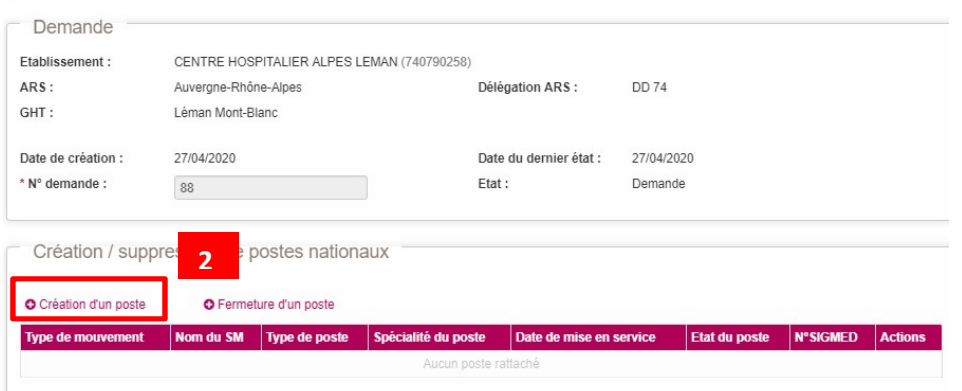

#### Poste : Nouveau poste lié à la demande 88

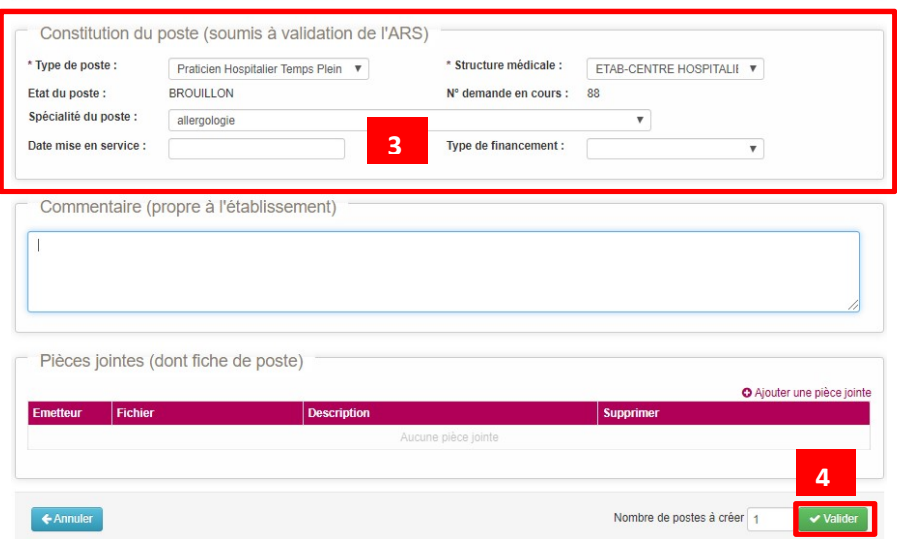

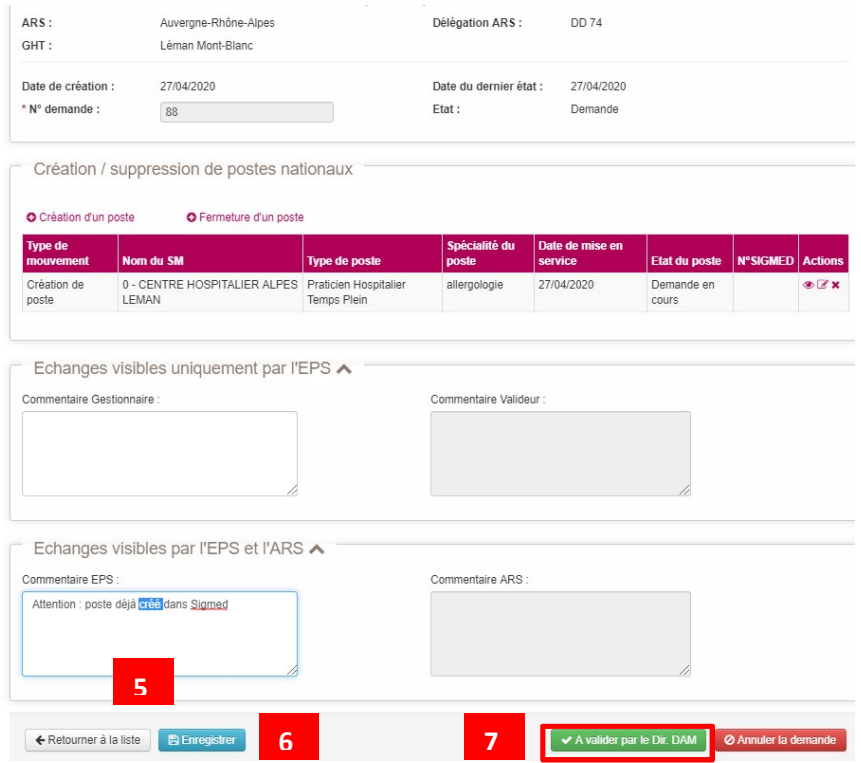

## 1.1.4 Poste PH ouvert dans Logimedh et fermé dans Sigmed

#### 1 cas possible :

La fermeture du poste n'a pas été faite via le workflow (fermeture faite directement dans Sigmed par l'ARS) :

 $\Rightarrow$  Fermez le poste via le workflow des Postes PH et bien précisez dans la partie Commentaire EPS pour l'ARS « Le poste a déjà été fermé dans Sigmed ».

L'ARS doit ensuite simplement valider votre demande de fermeture dans Logimedh.

## 1.1.5 Poste HU ouvert dans Logimedh et fermé dans Sighu

#### A noter : Ce n'est pas une incohérence, il n'y a pas d'action à réaliser.

Ce sont des postes HU créés via le workflow des postes locaux mais qui sont :

- soit vacants
- soit occupés par des praticiens HU non titulaires (Chef de clinique...).

Dans Sighu, lorsque le Praticien HU quitte son poste HU, le poste est fermé et supprimé avec le praticien. Par contre dans Logimedh, le poste reste ouvert mais devient vacant et le praticien devient non actif dans l'établissement.

Ce type d'incohérence ne doit pas être supprimé des Incohérences de postes. Il sert d'alerte.

## 1.1.6 Poste PH fermé dans Logimedh et ouvert dans Sigmed

## 1 cas possible :

Le poste a bien été fermé via le workflow Postes PH. Par contre, l'ARS a oublié de fermer le poste dans Sigmed :

 $\Rightarrow$  Il n'y a rien à faire dans Logimedh au niveau de l'établissement. Vous devez simplement demandez à l'ARS de fermer le poste dans Sigmed (sans utiliser le workflow de fermeture).

## 1.2 INCOHERENCES D'INSTALLATION (PRATICIEN PH)

Ces incohérences concernent les praticiens PH.

Dans INCOHERENCES du tableau de bord, cliquez sur Incohérences d'installation

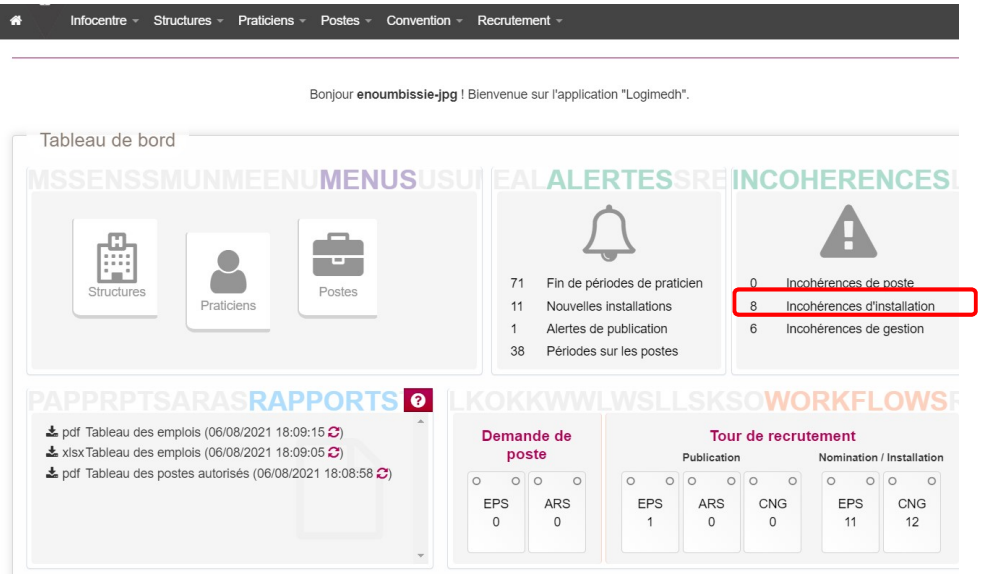

Sélectionnez le Type d'incohérence à vérifier, puis cliquez sur Rechercher

## 

#### **Administration** : Incohérences d'installations

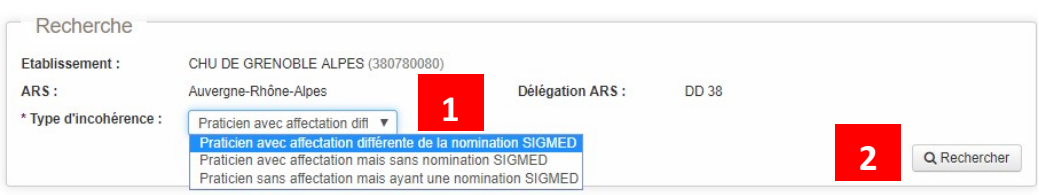

Nombre de praticien : 8

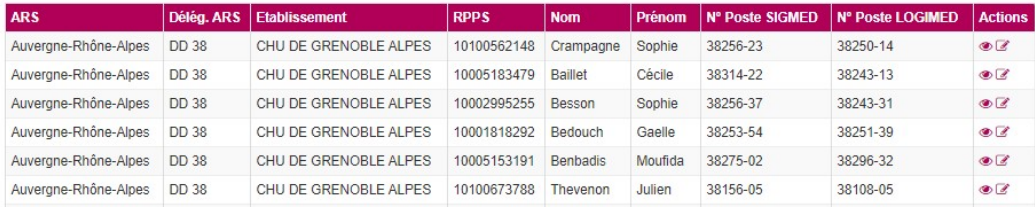

## 1.2.1 Praticien avec affectation différente de la nomination Sigmed

Le n° du poste Logimedh est différent du n° du poste Sigmed.

#### 2 cas possibles :

- Vous souhaitez aligner le n° du poste Sigmed sur celui de Logimedh :
	- $\Rightarrow$  Demandez à l'ARS de modifier le n° du poste dans Sigmed en vérifiant que le poste est bien ouvert dans Sigmed. Ce cas est généralement déconseillé par l'ARS et le CNG.
- Vous souhaitez aligner le n° du poste Logimedh sur celui de Sigmed :
	- $\Rightarrow$  Dans la fiche Praticien, modifiez le numéro du poste de l'affectation principale avec le n° Sigmed après avoir vérifié que le n° du poste Sigmed est rattaché au même service. Puis enregistrez.

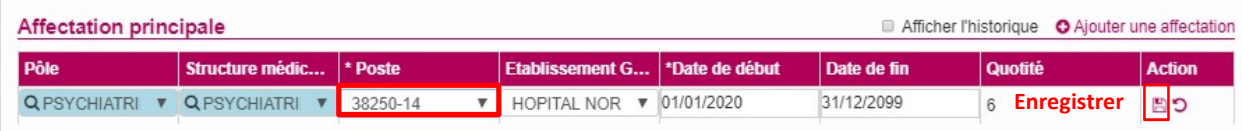

- $\Rightarrow$  Si le n° du poste Sigmed n'est PAS rattaché au même service :
	- 1. Dans la fiche du Poste, modifiez le rattachement du poste Sigmed en sélectionnant la structure médicale du poste Logimedh. Validez pour enregistrer.

#### Rattachement du poste : Modification du rattachement

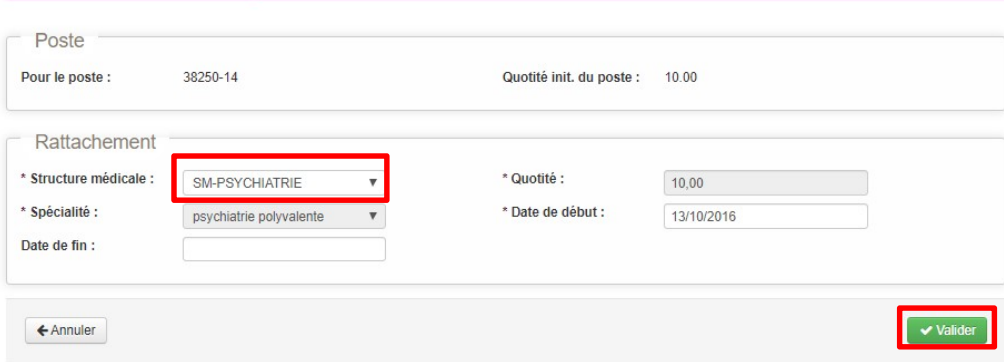

2. Puis dans la fiche Praticien, modifiez le n° du poste de l'affectation principale avec celui de Sigmed.

## 1.2.2 Praticien avec affectation mais sans nomination Sigmed

### A noter : bug informatique

 $\Rightarrow$  à faire remonter auprès de l'équipe Logimedh du CNG

Ce type d'incohérence devra être supprimé des Incohérences d'installation dans une prochaine version de Logimedh.

## 1.2.3 Praticien sans affectation mais avec nomination Sigmed

#### 1 cas possible :

L'installation du praticien n'a pas été réalisée via le module Recrutement Titulaires//Installations sur des postes nationaux :

 $\Rightarrow$  Dans la fiche Praticien, ajoutez l'affectation principale en renseignant les informations de la nomination Sigmed. Puis enregistrez.

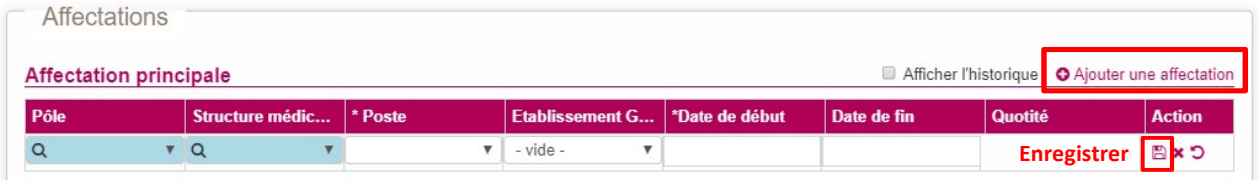

## 1.3 INCOHERENCES DE GESTION (POSTE ET PRATICIEN)

Ces incohérences concernent tous les postes et praticiens qu'ils soient titulaires ou contractuels.

▶ Dans INCOHERENCES du tableau de bord, cliquez sur Incohérences de gestion

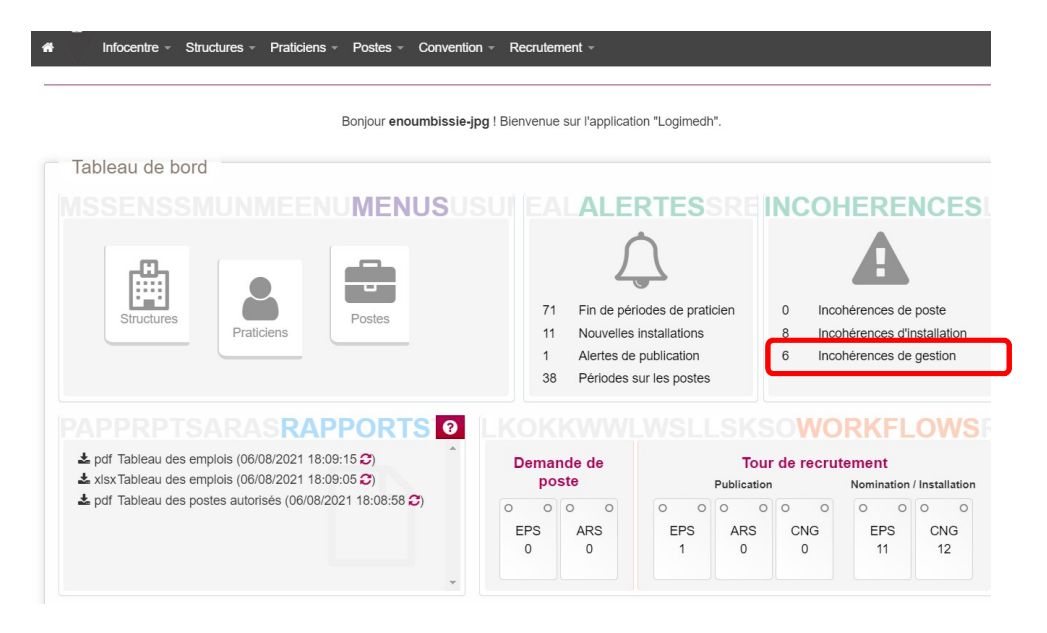

Sélectionnez le Type d'incohérence à vérifier, puis cliquez sur Rechercher

Infocentre » Structures » Praticiens » Postes » Convention » Recrutement » Administration »

Administration : Incohérences de gestion

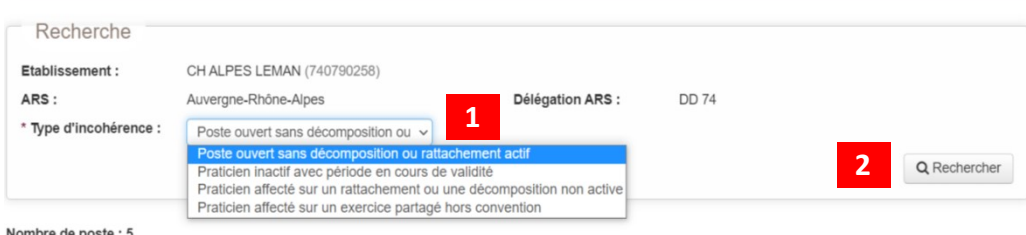

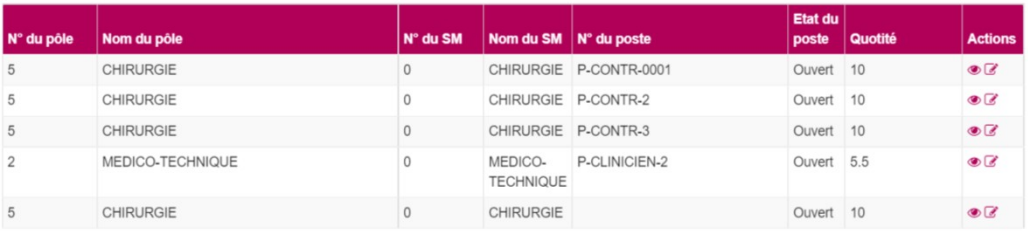

## 1.3.1 Poste ouvert sans décomposition ou rattachement actif

Un poste ouvert sans rattachement actif est un poste qui n'est pas rattaché à une structure médicale (Ej, pôle ou service médical).

#### 2 cas possibles :

- Le poste est bien ouvert mais n'a pas été rattaché à une structure :
	- $\Rightarrow$  Dans la fiche Poste, ajoutez un rattachement puis renseignez la structure médicale. Validez pour enregistrer.

Poste : Modification du poste P-ATTACH-7

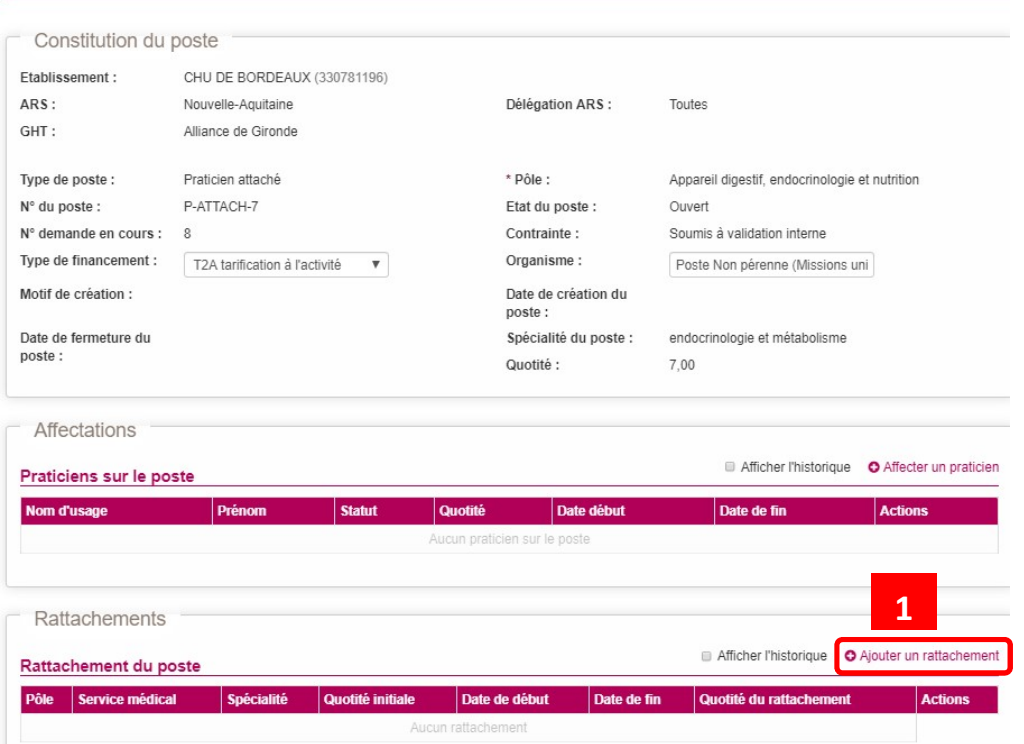

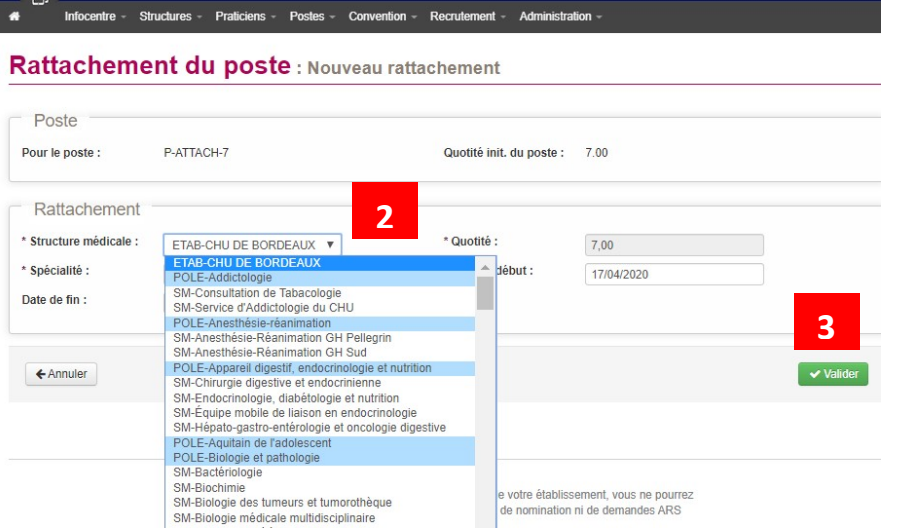

- La date de fin de rattachement du Poste est révolue, mais le poste est toujours considéré comme ouvert car il n'a pas été fermé :
	- $\Rightarrow$  Fermez le poste via le workflow de fermeture

## 1.3.2 Praticien inactif avec période en cours de validité

#### 1 cas possible :

C'est un praticien dont le code En activité a été renseigné à Non dans la fiche Praticien, sans avoir mis à jour la date de fin de(s) affectation(s) et de la modalité de service.

- $\Rightarrow$  Dans la fiche Praticien :
	- 1. Modifiez la date de fin de(s) affectation(s) : la date de fin doit être identique à celle de la modalité de service. Puis enregistrez.

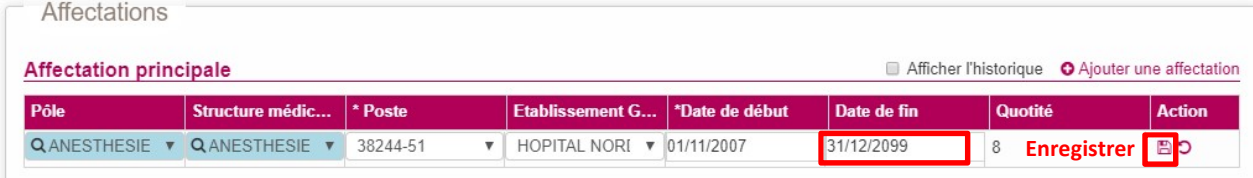

## 2. Modifiez ensuite la date de fin de la modalité de service. Enregistrez.

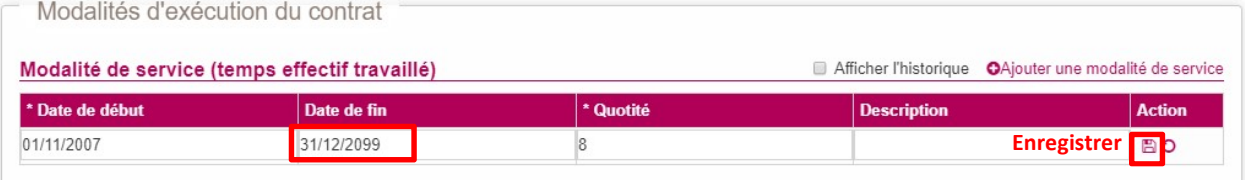

## 1.3.3 Praticien affecté sur un rattachement ou une décomposition non active

Cela concerne en fait 2 types d'incohérence distincts :

#### 1/Praticien affecté sur un rattachement non actif :

 $\Rightarrow$  C'est un praticien affecté sur un poste non rattaché à une structure. Dans Logimedh V5.1, un poste est obligatoirement rattaché à une structure. Ce cas n'existe plus.

Ce type d'incohérence devra être supprimé des Incohérences de gestion dans la prochaine version de Logimedh.

2/Praticien affecté sur une décomposition non active :

 $\Rightarrow$  C'est un praticien affecté sur un poste issu d'une décomposition qui a été fermé entre temps.

#### 2 solutions possibles :

- Soit prolongez la date de fin du poste issu de la décomposition
- Soit réaffectez le praticien sur un autre poste ou sur le poste principal qui a été décomposé mais qui n'a pas été fermé.

Pour cette incohérence, le libellé devra être modifié dans la prochaine version de Logimedh par : « Praticien affecté sur une décomposition non active ».

## 1.3.4 Praticien affecté sur un exercice partagé hors convention

C'est un praticien mis à disposition entrante ou sortante dont l'affectation n'est pas correcte car la convention n'a pas été créée dans Logimedh.

#### 2 cas possibles :

- **EXECONVENTION « Exercice Entrant »** concerne les praticiens libéraux, les intérimaires et les praticiens partagés entrants (MAD entrant) pour lesquels on crée un Exercice médical (temps médical du praticien).
	- $\Rightarrow$  Dans la fiche Praticien, supprimez tout d'abord l'affectation concernée (affectation secondaire, voire principale)

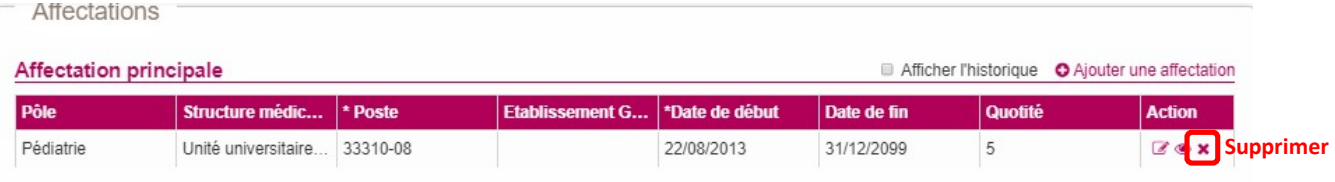

- $\Rightarrow$  Puis, à partir du module **Convention/Exercice entrant** :
	- 1. Cliquez sur Nouvelle convention

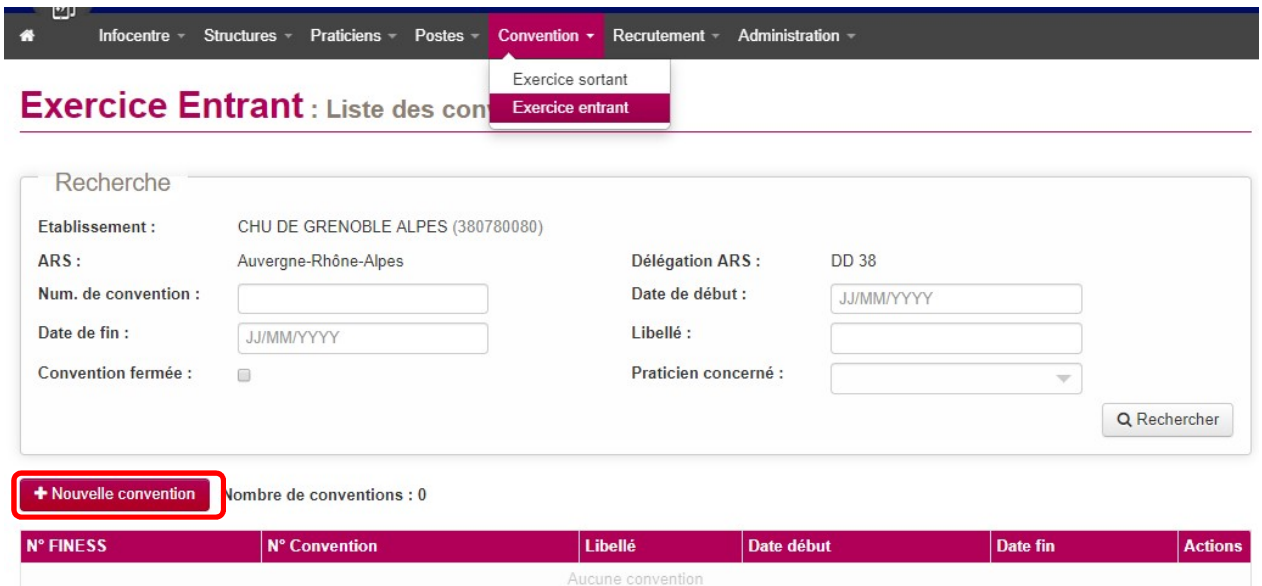

2. Saisissez l'en-tête de la convention : n°, libellé et date de début, voire une date de fin et un commentaire.

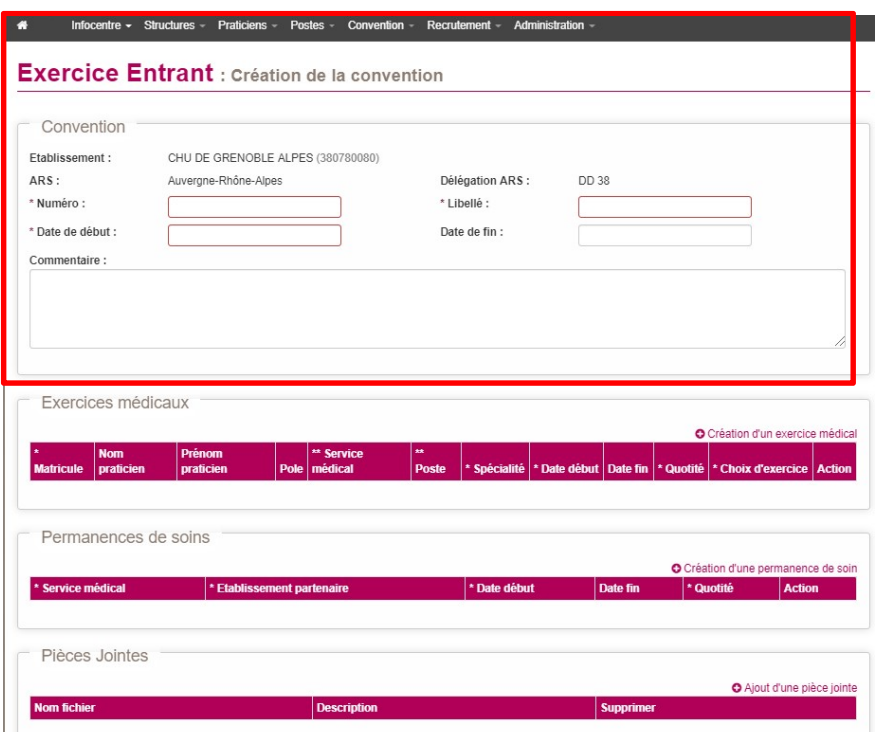

3. Puis cliquez sur Création d'un exercice médical pour saisir le contenu de la convention.

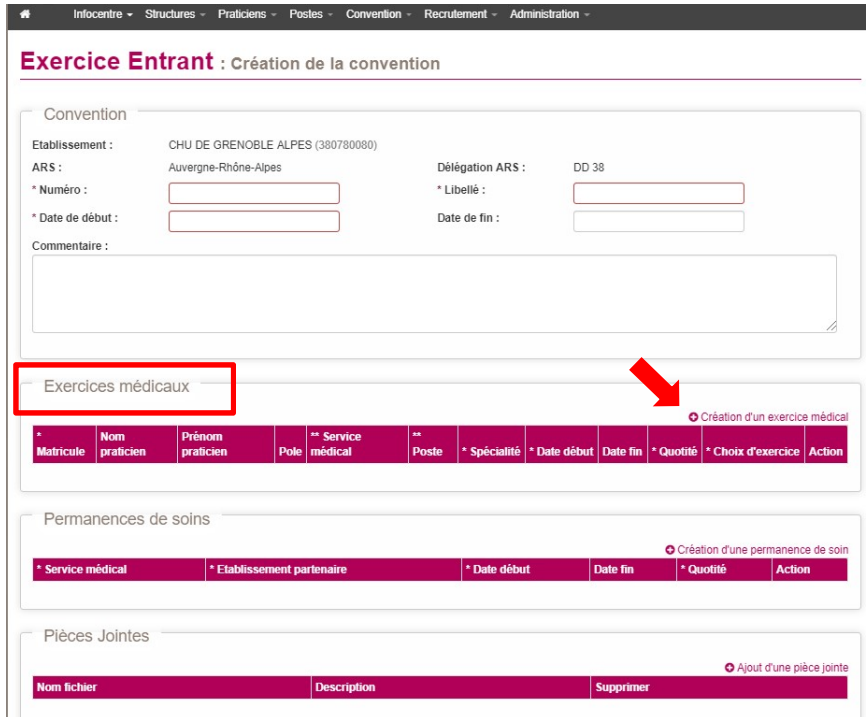

4. Renseignez les informations de la convention du praticien. S'il y a plusieurs praticiens pour la même convention, créez un nouvel exercice médical par praticien. Enregistrez à la fin de la saisie.

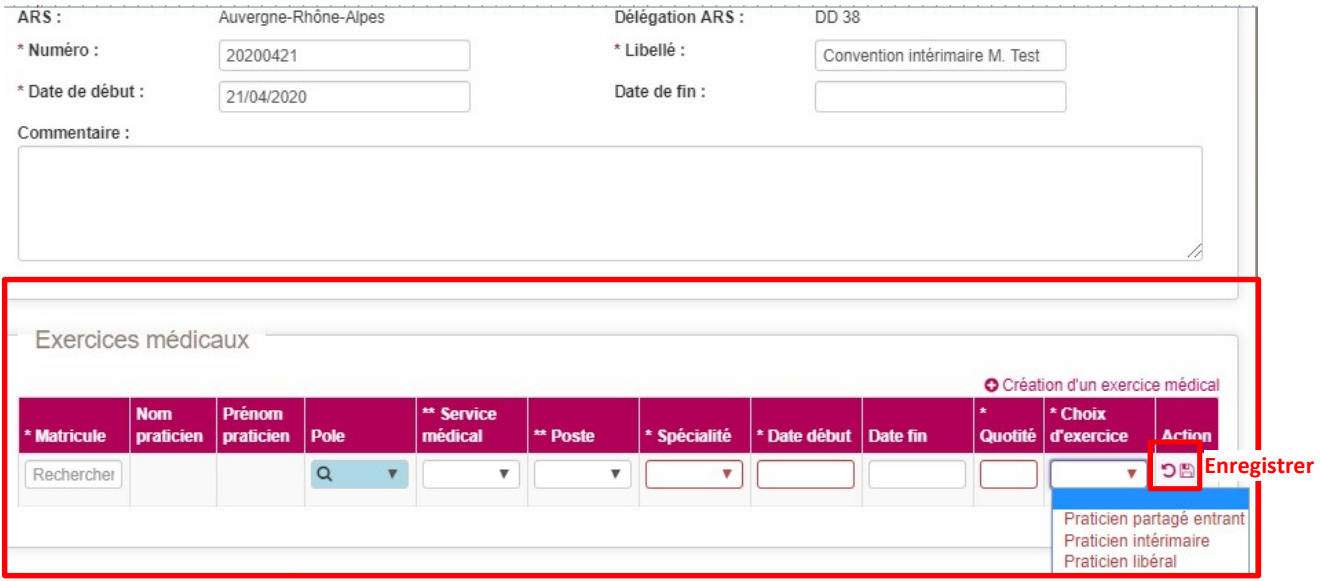

5. Puis Enregistrer votre convention, ce qui va générer automatiquement une affectation entrante dans la fiche Praticien.

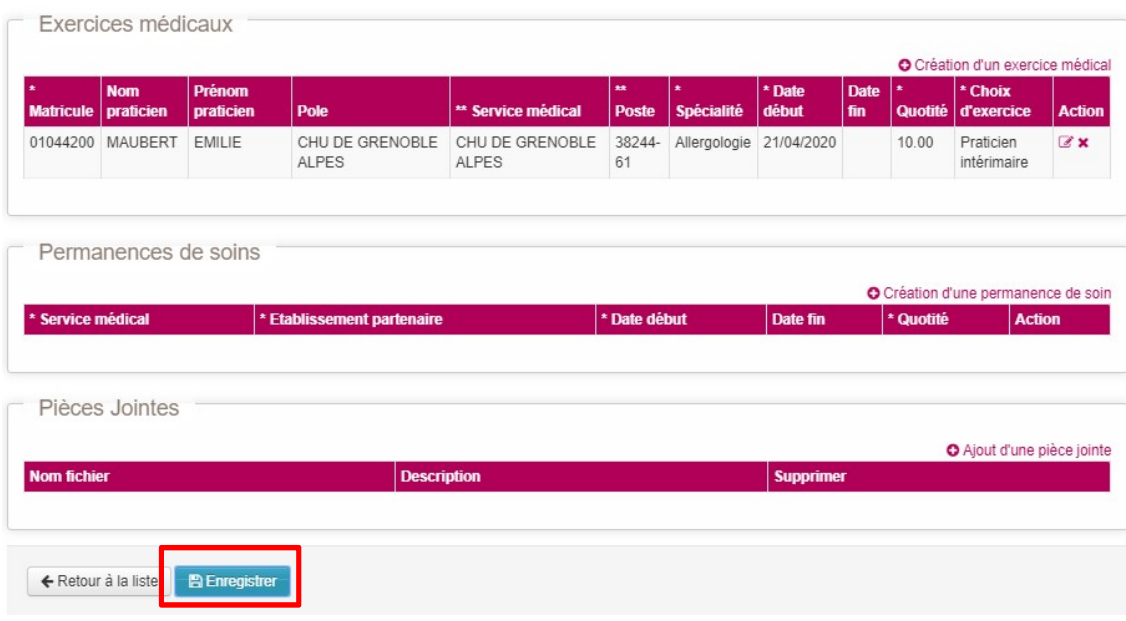

- **La Convention « Exercice Sortant »** concerne les praticiens partagés sortants (MAD sortant). Situation la plus courante : Le praticien sortant reste salarié de l'établissement, il garde une modalité de service et une affectation principale sur un poste.
	- $\Rightarrow$  Dans la fiche Praticien, supprimez tout d'abord l'affectation concernée (affectation secondaire, voire principale)
	- $\Rightarrow$  Puis, à partir du module Convention/Exercice sortant, créez une convention avec un Temps partagé qui, une fois la convention saisie, va générer automatiquement une affectation partagée (sortante) dans la fiche Praticien.

#### Exercice Sortant : Création de la convention

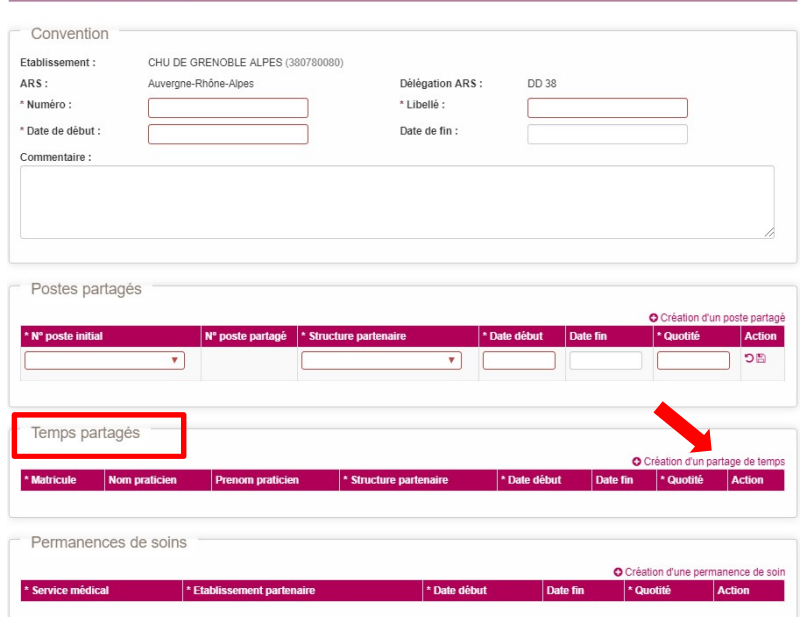

Situation particulière pour les praticiens PH ou HU (pour les établissements Psy ou pour inciter le recrutement dans des petits établissements) : Le praticien sortant part avec son poste partagé. Il reste nommé dans l'établissement mais n'a plus de modalité de service ni d'affectation principale. Par contre il devient salarié, sans être en détachement, de l'établissement d'accueil.

- $\Rightarrow$  Dans la fiche Praticien, supprimez tout d'abord l'affectation concernée (affectation secondaire, voire principale)
- $\Rightarrow$  Puis, créez une convention à partir du module Convention/Exercice sortant. La particularité est que vous devez saisir à la fois un Poste partagé et un Temps partagé. Une fois la convention saisie, cela va générer automatiquement une affectation partagée (sortante) dans la fiche Praticien.

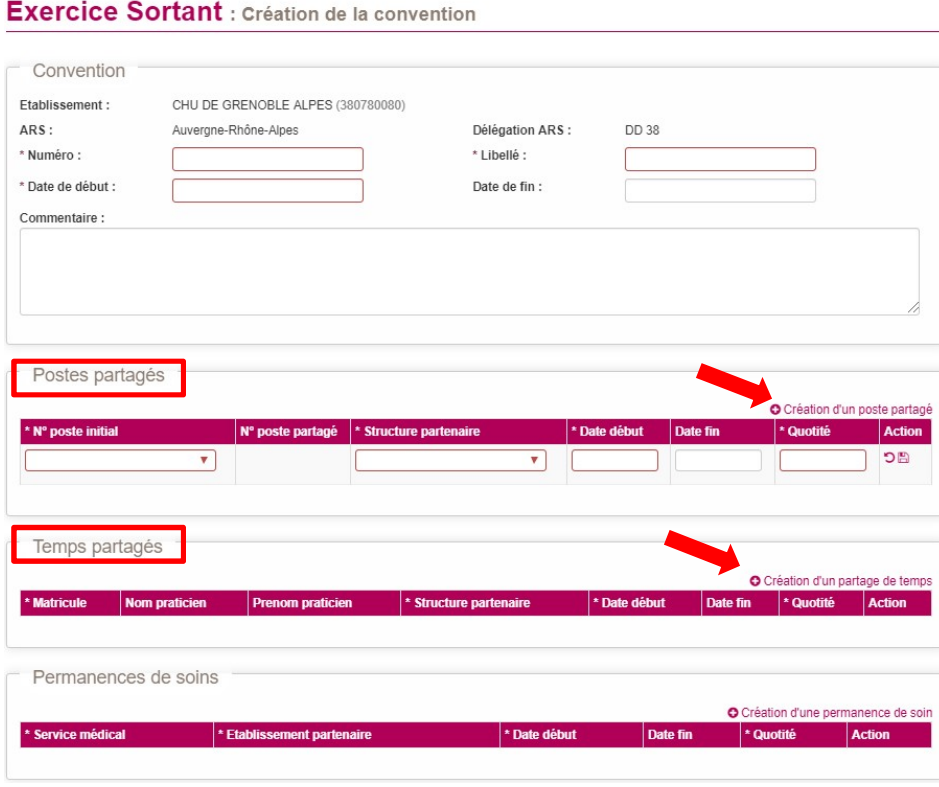